### Comices du Faire 2021

# Atelier Raspberry-Broker MQTT

**Jedi :** François Legrand **Participants :** Magali Guyon, Morgann Le Bot

#### **Sommaire**

[1. Initialiser la Raspeberry Pi](#page-0-0)

[1.1 Objectif](#page-0-1)

[1.2 Liste des composants](#page-0-2)

[1.3. Installation de l'OS](#page-1-0)

[1.4. Connecter la Raspberry à un réseau internet](#page-1-1) [Etape 1 : Activer la connexion à SSH](#page-1-2) [Etape 2 : Connecter la Raspberry Pi à un réseau internet](#page-1-3)

[Programmer la Raspberry](#page-2-0)

[Service de Broker MQTT Mosquitto sur la Raspberry](#page-2-1)

<span id="page-0-0"></span>**[Tasmotizer](#page-3-0)** 

## 1. Initialiser la Raspeberry Pi

### <span id="page-0-1"></span>1.1 Objectif

- Installer l'OS Raspbian Lite sur la Raspberry
- Connecter la Raspberry via SSH pour pouvoir la configurer
- Connecter la Raspberry au wifi

### <span id="page-0-2"></span>1.2 Liste des composants

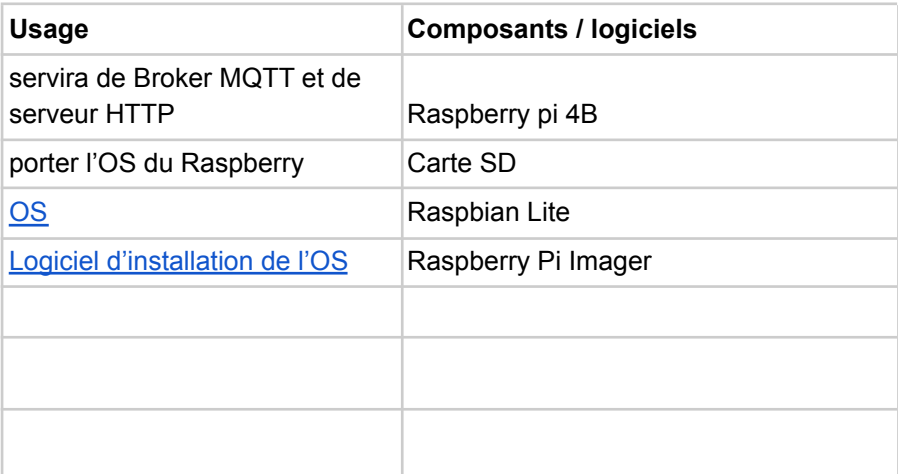

### <span id="page-1-0"></span>1.3. Installation de l'OS

#### **Télécharger**

- OS Raspbian : <https://raspberry-pi.fr/telechargements/> version Lite
- Logiciel d'installation de l'OS Raspberry Pi Imager : <https://www.raspberrypi.org/software/>

#### **Instructions**

- 1. **Télécharger**
	- a. OS Raspbian : <https://raspberry-pi.fr/telechargements/> version Lite
	- b. Logiciel d'installation de l'OS Raspberry Pi Imager : <https://www.raspberrypi.org/software/>
- 2. Formater la carte SD avec le logiciel Imager (menu déroulant > formater) Attention : le stockage sélectionné doit être SD card et pas l'ordi !
- 3. Choisir *Image personnalisée* dans le menu déroulant et sélectionner l'OS zippé
- 4. Cliquer sur écrire

### <span id="page-1-1"></span>1.4. Connecter la Raspberry à un réseau internet

#### <span id="page-1-2"></span>**Etape 1 : Activer la connexion à SSH**

- 1. Connecter le Raspberry à Ethernet
- 2. Connecter la SD à la Raspberry
- 3. Pluger la SDD à ordi
	- a. Créer un fichier ssh dans la partition boot de la carte. Le fichier ne doit pas avoir d'extension.

#### **Instructions : Créer un fichier sans extension**

*Windows :*

Pour créer un fichier sans extension avec le Bloc-notes, utilisez des guillemets. Les guillemets assurent l'intégrité du nom de fichier choisi sans extension. Le fichier est enregistré avec un nom et un type de "fichier", qui n'a pas d'extension de fichier. Cette méthode est également très utile pour créer des fichiers avec d'autres extensions telles que plalert.pl (fichier PERL) et greeting.xml (fichier XML); il suffit d'utiliser les guillemets. Si vous n'utilisez les guillemets, une extension par défaut .txt est ajoutée au nom de fichier.

*Mac*

Créer un fichier .txt nommé ssh. Supprimer l'extension dans le finder.

#### <span id="page-1-3"></span>**Etape 2 : Connecter la Raspberry Pi à un réseau internet**

**Problème :** La Raspberry n'a pas d'IP fixe par défaut, il faut trouver son IP puis lui attribuer une IP fixe

#### **Instructions**

Connecter l'ordinateur et la *raspberry* via Ethernet pour utiliser la connexion Wifi de l'ordinateur (on peut aussi la connecter via le WIFI mais c'est plus complexe, nous ne l'avons pas documenter ici)

*Sous Windows :*

- 1. Ouvrir logiciel "Invite de commande"
- 2. Saisir la commande : *ping -4 raspberrypi* [note : sur mac, écrire *ping raspberrypi*] > affiche l'adresse IP de la Raspberry [la copier]

3. Saisir la commande *: ssh pi@adresseIP (saisir l'adresse Ip trouvée précédemment)*

indiquer pwd : raspberry (pwd par défaut)

4. Saisir : *sudo raspi-config*

> ouvre le menu MS Dos de la Rasberry

4.1 System options > S1 Wireless LAN > Enter le SSID (=nom du réseau internet auquel on veut connecter la Raspberry) 4.2 Entrer le mot de passe du réseau

5. Saisir : *exit* (sortir de la config)

<span id="page-2-0"></span>Note : Control + C => arrêter une commande

## Programmer la Raspberry

Écrire les programmes dans le dossier Home de la Raspberry.

## <span id="page-2-1"></span>Service de Broker MQTT Mosquitto sur la Raspberry

<https://www.domo-blog.fr/comment-creer-un-serveur-mqtt-sur-le-raspberry-pi-avec-mosquitto/>

**Note :** nous n'avons pas réalisé cet atelier par manque de connexion WIFI pour installer l'environnement logiciel sur l'ordinateur Mac. Cette partie est donc très incomplète.

#### **Instructions - Windows**

Ouvrir le logiciel Invite de commande On va utiliser les logiciels Mosquitto et Mosquitto clients. Mosquitto clients permet de passer des commandes au Broker via l'invite de commande.

1.Installer les logiciels Mosquitto et Mosquitto clients sur l'ordinateur Saisir

*sudo apt install mosquitto*

puis

*sudo apt install mosquitto-clients*

ou Saisir directement : *sudo apt install mosquitto mosquitto-clients*

Le Broker doit être visible depuis internet. S'il est relié à ma box, on verra l'adresse IP de ma box. Il faut configurer un port de la Box pour qu'il soit dédié au Broker. Exemple :

On veut que le client est accès à RPi via l'adresse 78.128.90.3:5000 Soit La box a pour IP 78.128.90.3 et le port 5000 est ouvert Le RPi a pour IP local 192.168.1.10 et écoute le port 80 (qui est le port HTTP) Il faut configurer la Box pour qu'elle redirige le port 5000 sur 192.168.1.10:80

Selon la box, il est nécessaire ou non d'ouvrir les ports (ex. des box Free) Bbox :

<https://forum.bouyguestelecom.fr/questions/1049142-ouvrir-ports-nouvelle-interface-bbox>

## <span id="page-3-0"></span>Tasmotizer

**Note :** nous n'avons pas réalisé cet atelier par manque de connexion WIFI pour installer l'environnement logiciel sur l'ordinateur Mac. Cette partie est donc très incomplète.

Tasmotizer est un logiciel dédié aux cartes Arduino ESP8266 et ESP32. Ces cartes sont composées d'un microprocesseur et d'un émetteur-récepteur WIFI.

Il faciliter la programmation du microprocesseur. Il n'est plus nécessaire d'écrire le code Arduino, tout est géré via l'interface du logiciel de puis l'ordinateur connecté à l'ESP8266 et ESP32.

#### **Instructions**

1. Installer Tasmotizer sur l'ordinateur : saisir

*sudo pip3 install tasmotizer* (note : nécessite que python soit installé sur l'ordinateur, installé par défaut sur un OS Linux mais pas sur un mac).

2. A suivre :-) !!!